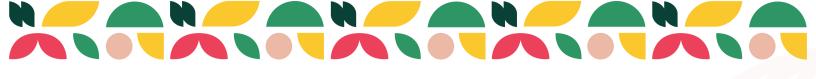

## 2024 Fair Entry Instructions

- 1. Start by going to: go.illinois.edu/JerseyFairEntry24
- 2. Next, you will click sign in, with the email address and password you used last year, OR create a new account, if this is your first year in 4-H.

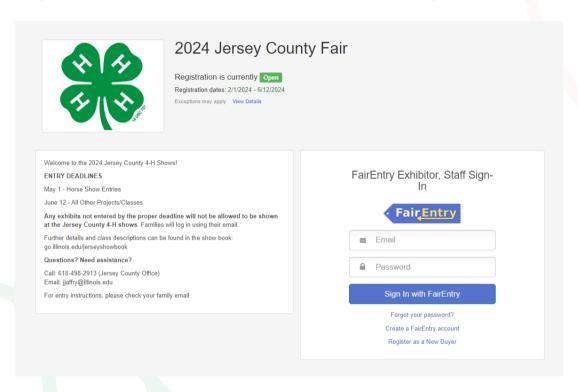

3. Click Begin Registration

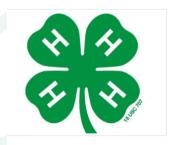

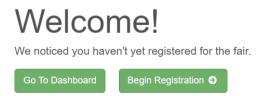

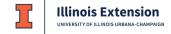

## 4. Click Individual

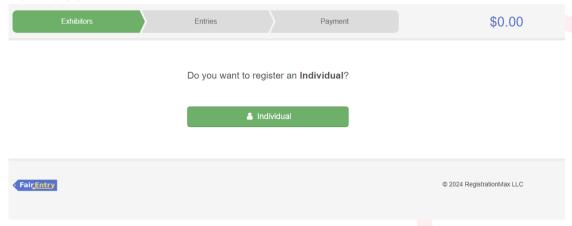

5. Next, choose which child you want to register projects for, OR create an Exhibitor from Scratch, if you need to add a child to your account.

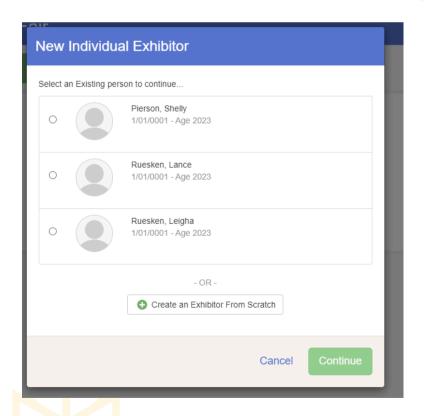

6. Start on the Personal Details page and fill in County and current grade.. Hit continue and fill in a phone number in the home phone number line.

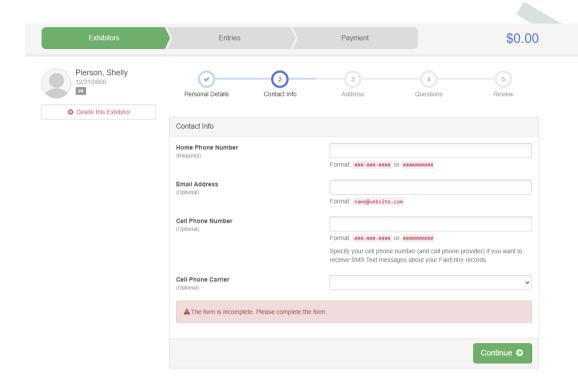

- 7. Confirm that the address listed is correct. This is important for when premium checks are issued.
- 8. Next, hit the green Continue to Entries button

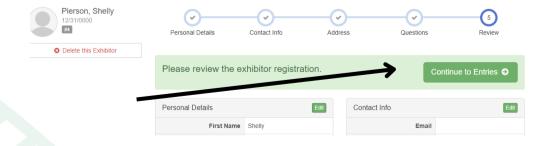

9. In the gray box with the youth's name, there will be a green button that says Add and Entry.

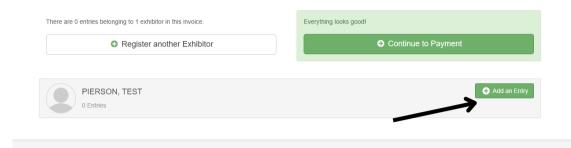

- 10. Next, you will choose which project(s) you will bring to the 4-H Show. So on the next screens, please select the correct projects you plan to bring to the fair.
  - Please be sure to only register for projects that you have enrolled in on Zsuite. Please also follow guidelines for each project listed in the showbook.
- 11. You may need to select your 4-H Club and then hit continue

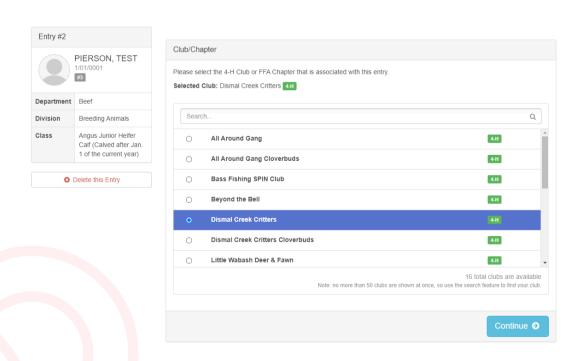

## 12. THIS STEP IS VERY IMPORTANT!!

- If you have another child that you need to enter in projects for please hit the register another exhibitor button. If you are adding another child you will repeat steps 6-11.
- If you forgot to add another project to your child's account please click add another entry.
- or if this is your last child to enter then you may click continue to payment.

If you hit continue to payment and you have not entered your other child or need to add more projects you will not be able to until county Extension staff approve the projects you already submitted.

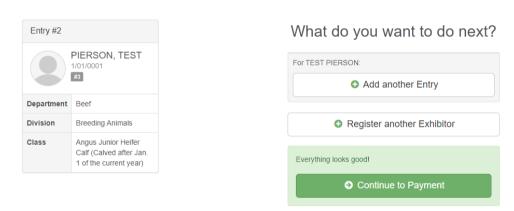

- 13. The last step is to review your projects. Please make sure they are correct as you will not be able to change them after the Fair Entry deadline. Continue through the payment part (there is no fee).
- 14. Then, finally, you will click the green submit button.

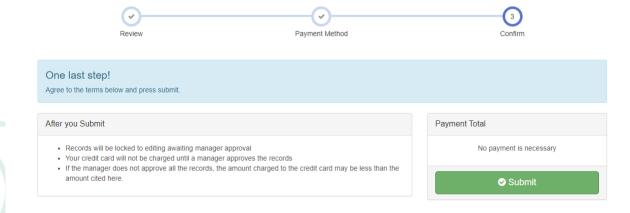